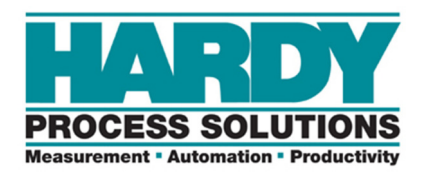

Process Weighing

Vibration Monitoring

Local Field Service

#### *HI6000 Series Firmware Update Instructions*

The HI 6000 series include the HI 6300, HI 6310, HI 6500, HI 6510, and HI 6600. Each of these modules will use its own individual firmware file for upgrading except the HI 6500 and HI 6510 use the same file. These files will be named based on the series unit they apply to.

NOTE: Ensure you are using the correct file for the unit being upgraded. The unit will not allow incorrect firmware to be placed onto it, however there is a chance that if the attempt is made to load incorrect firmware, it could corrupt the module and it may need to be sent to the factory for correction.

All the HI 6000 series modules upgrade the firmware in the same manner. The module firmware is upgraded through its web server interface. Updating the modules will require restarting the weight processor. Weight processing and communications will cease during the update process.

Connect the HI 6000 series unit directly to your PC or your network via the Ethernet port. Please refer to your HI 6000 series unit's manual for instructions on setting up network communications.

- **1.** Open Internet Explorer and navigate to the following *case sensitive* URL, replacing **<WP\_IP>** with the IP address your unit is currently set to. http://**<WP\_IP>**/**operation/AutoUpdate.cgi**
- **2.** Click the "**Go to code update page**" button to restart the weight processor in firmware update mode.

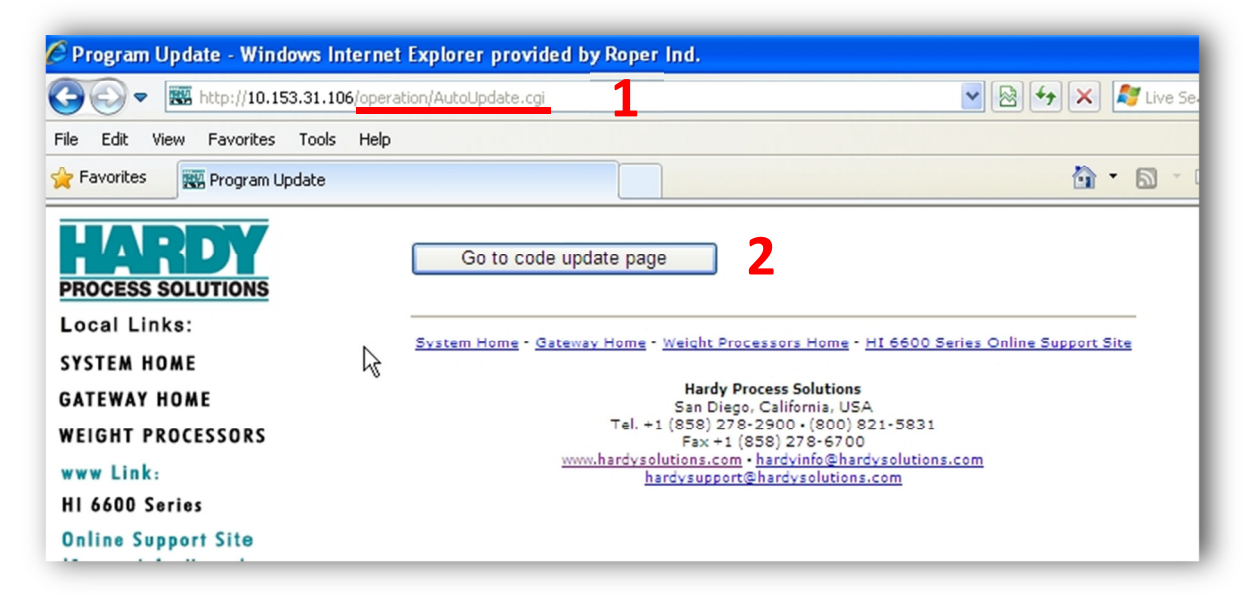

**3.** At the **Login** page enter "**admin"** for the **User ID** and enter "**updatepass**" for the **Password.** 

9440 Carroll Park Dr. · Suite 150 · San Diego, CA 92121-5201· 858/278-2900

800/821-5831 Fax 858/278-6700 · Web www.hardysolutions.com

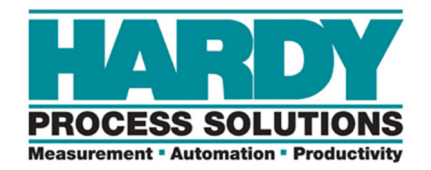

Process Weighing

Vibration Monitoring

Local Field Service

**4.** Click the "**Login**" button to continue to the file selection page.

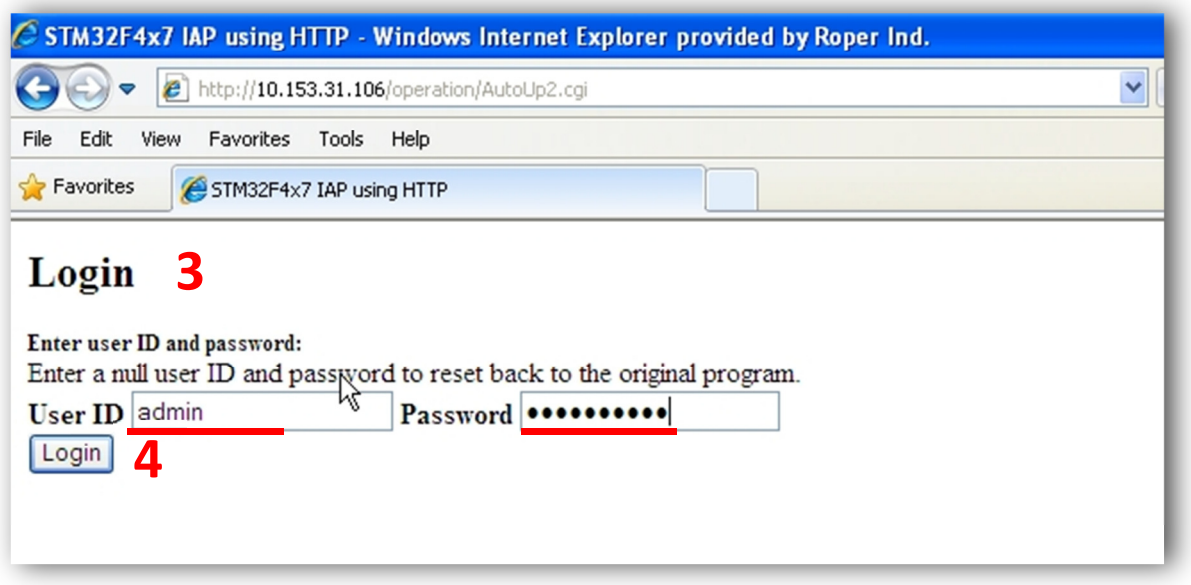

- **5.** Use the browse / choose file selection dialog to find the "**HI6x00.bin**" file on your PC for the unit being upgraded.
- **6.** Click the "**Upload**" button to begin uploading the program.

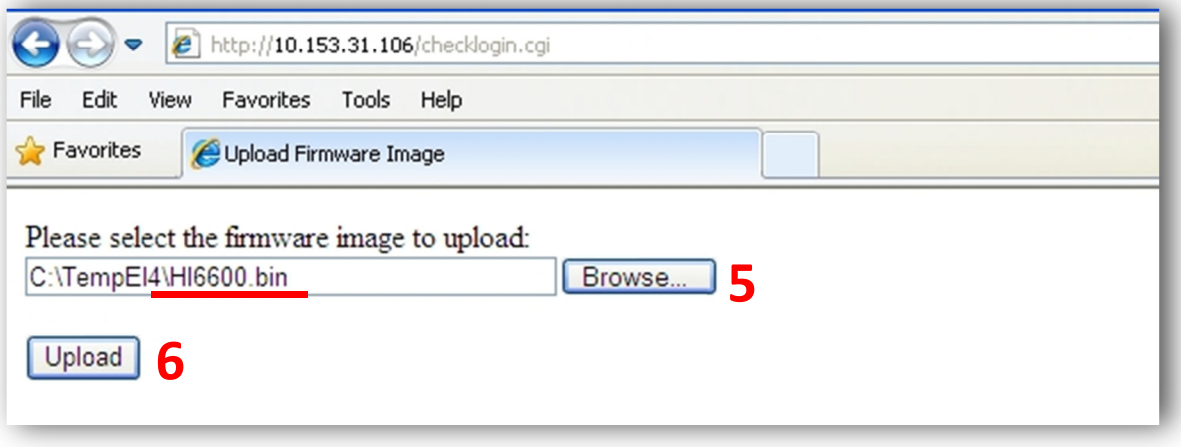

9440 Carroll Park Dr. · Suite 150 · San Diego, CA 92121-5201· 858/278-2900

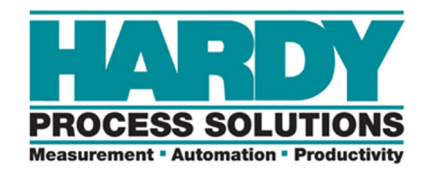

Process Weighing

Vibration Monitoring

Local Field Service

**7.** When the upload has completed a page displaying "Upload Complete!" will be displayed. Click the "**System Reset**" to restart the weight processor and resume normal operation.

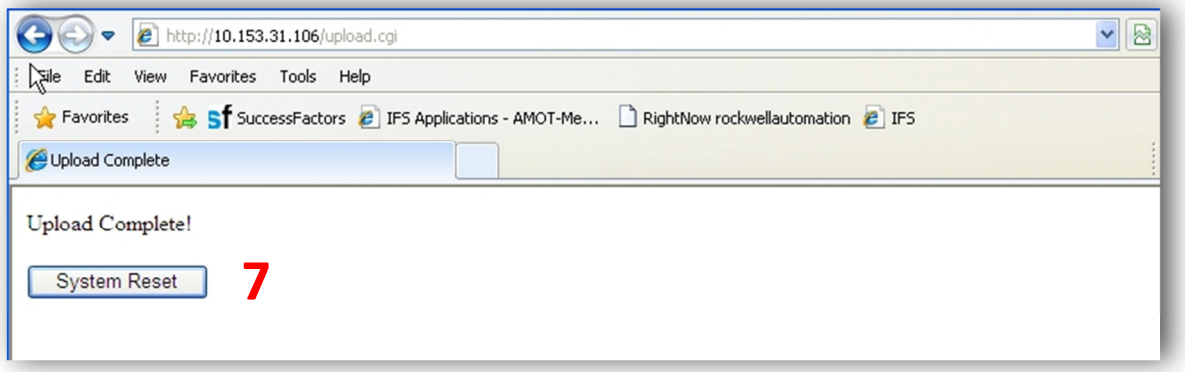

**8.** The processor will display a page "MCU Reset Done!" and restart. Weight processing will resume. Enter in the units' IP address alone to return to the web server.

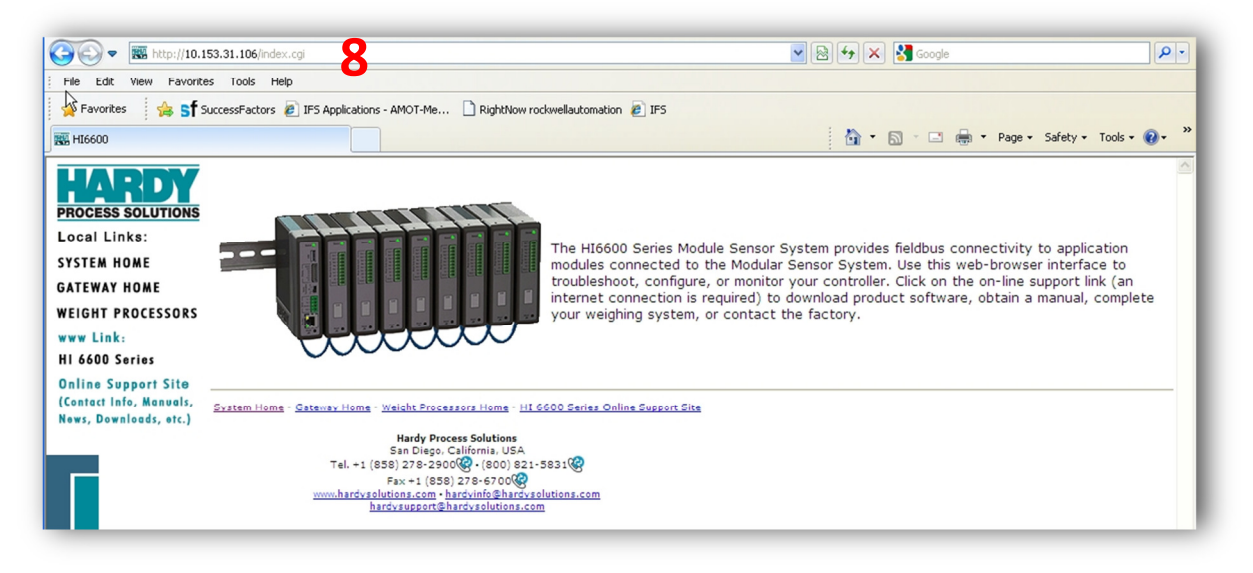

9440 Carroll Park Dr. · Suite 150 · San Diego, CA 92121-5201· 858/278-2900

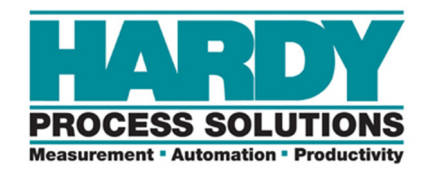

Process Weighing

Vibration Monitoring

Local Field Service

**9.** The firmware version can be verified on the **Information** page.

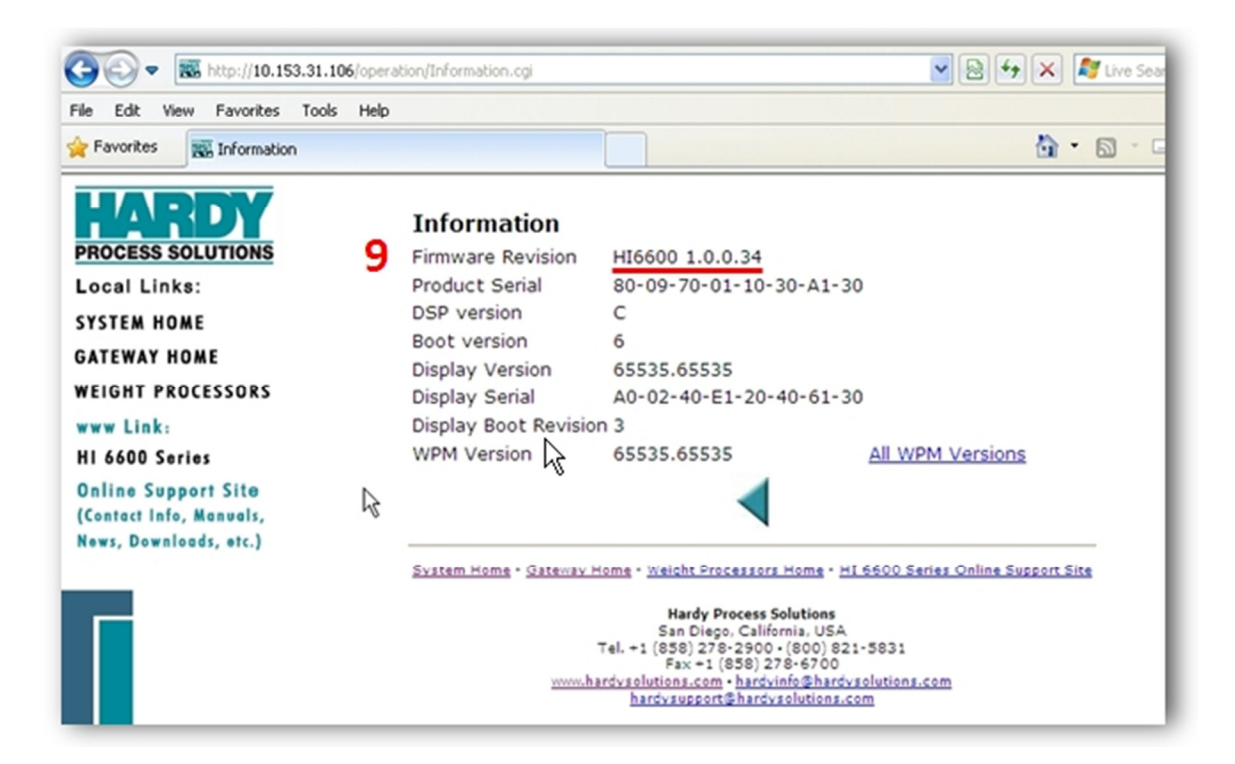

9440 Carroll Park Dr. · Suite 150 · San Diego, CA 92121-5201· 858/278-2900